# 常见问题及处理手册

# 重要提示:系统不支持精简版 office 或 office365 等版本,WPS 因不支持对将 excel 版面设置"页面 布局"和"编辑拼音"功能,会导致界面不美观,建议使用 office 系统。

# **1.** 系统注册问题

# **1.1**提示已经注册

注册时输入完公司名称后,提示"已在【XXXX】注册,无需重复注册"的提示 性信息。

### > 问题原因

你已在系统中进行过注册,注册时系统会自动检验单位名称、注册代码的唯一性。

### > 解决办法

无需继续注册,如办理过电子密钥请用密钥登录,如未办理电子密钥,请用注册 时提供的用户账号和密码登录系统。

# **1.2**注册时收不到验证码

在注册过程的获取验证码并提交界面时,点击了发送验证码按钮,没有任何错误 提示,但一直收不到验证码,多次操作仍然如此,如右下图:

#### 可能原因

- 1) 提供的注册邮箱不正确;
- 2) 发送的验证码邮件被过滤掉了;
- 3) 提供的注册邮箱是 163邮箱(本平台注册占 不支持 163 邮箱);

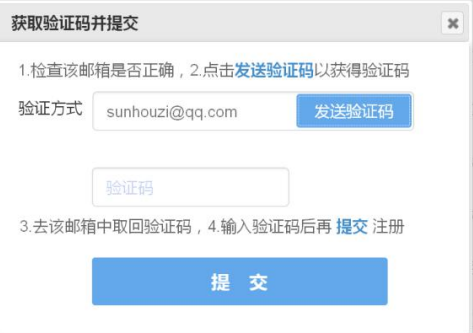

4) 打开的邮箱不是该验证码发送的注册邮箱;

#### > 解决办法

1) 首先核对是否是本站注册,查看验证码界面是否是问题现象这个界面;

- 2) 然后仔细检查你去找验证码的那个邮箱是否与本界面上的注册邮箱一致;
- 3) 检查你提供的注册邮箱是否正确,不正确的邮箱收不到邮件;
- 4) 检查你的邮箱是否设置了邮件过滤规则,暂时放开这个规则,并把本站的邮件 设置成白名单;
- 5) 不要用 163 等网易邮箱来注册(本平台占不支持 163 邮箱),更换成其他邮箱(如 QQ 邮箱);

# **1.3**验证码发送失败

在注册过程的获取验证码并提交界面时,点击了发送验证码按钮,提示发送失败, 如右图:

- 
- 2) 该邮箱服务器故障;
- 3) 本站网络通信故障; <br>
and the set of the set of the set of the set of the set of the set of the set of the set of the set of the set of the set of the set of the set of the set of the set of the set of the set of the set of the s

#### 解决办法

- 1) 检查注册邮箱是否正确,尤其是@后面部分是否正确;
- 2) 登录该邮箱检验其服务器是否正常, 和咨询邮箱服务提供商;
- 3) 排除邮箱不正确和邮箱服务器故障外,在技术支持群里报告错误;

# **1.4**有效期是长期如何填写

在填写单位信息中各种资质、证照信息时,如果有效期是长期的该如何填写?

#### 问题解答

填写一个较长时间(如 2099-12-31)即可。

# **1.5**执照号码位数错误

在填写单位的信息时,执照号码填写三证合一后的 18 位代码,系统提示应为 15 位或 17 位,如下图:

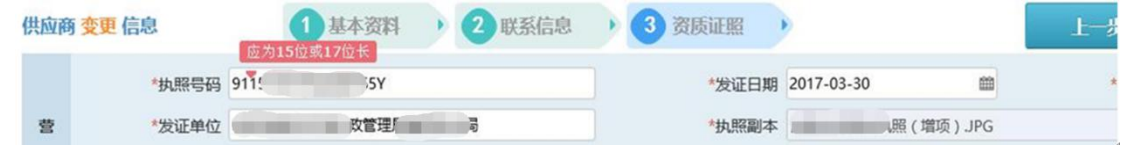

#### > 问题原因

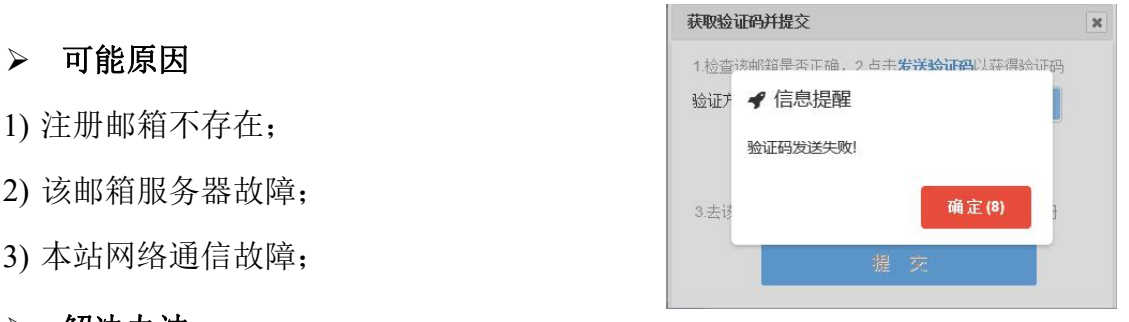

系统支持以组织机构码(未三证合一)、统一社会信用代码(三证合一)、个体工 商户进行注册。如果在第一步"基本资料"界面填写时,那里的代码填写的是 9 位组 织机构码,系统会按照未三证合一的模式进行处理,因此要求输入老的 15 位营业执照 码或 17 位律师事务所执业代码。

### 解决办法

回到第一步"基本资料"界面,将注册代码修改成 18 位的统一社会信用代码。

# **2.** 安装驱动异常

# **2.1**提示安装完整版 **Office**

在安装电子签章程序时,弹出"程序检测到您未安装 Office,请安装完整版 Office" 的提示框,如右下图。

#### > 问题原因

- 1) 您机器确实未安装 Office 软件;
- 2) 您安装的 Office 软件是精简版本;
- 3) 您安装的是较早版本的 WPS 系统;

#### 解决方法

- 1) 关闭浏览器和所有 office 程序,安装完整版 Office 且必须是 2007 及以上版本;
- 2) 关闭浏览器, 卸载您机器中的当前版本 office 程序, 再安装一个 2007 及以上 的完整版 Office 软件;
- 3) 若是安装了较早版本 WPS, 最好升级到最新版本的 WPS 系统;

# **2.2**提示安装高版本 **Office**

在安装电子签章程序时,弹出"Office 版本过低(0),请安装高版本 Office"的提示

框,如右下图。

#### > 可能原因

- 1) 您机器确实安装的是2007以下的Office软件;
- 2) 您机器曾经安装过 WPS 软件且后来卸载掉了;

#### 解决办法

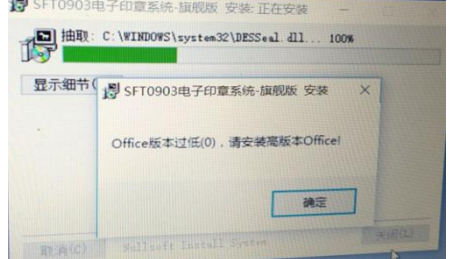

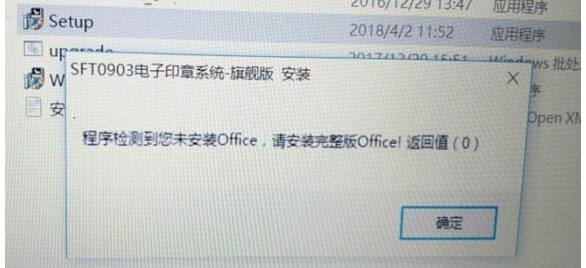

- 1) 关闭浏览器, 卸载您机器中的当前版本 office 程序, 再安装一个 2007 及以上 的完整版 Office 软件;
- 2) 若是安装过 WPS, 可将 WPS 升级到最新版本, 如果还存在问题, 则建议重做系 统并尽量保持机器环境干净,不装其他无关软件;

# **2.3**提示关闭正在使用的 **Office** 或 **IE**

在安装电子签章或 webOffice 软件时,弹出"…请关闭正在使用的 Office 或 IE…" 错误提示框,如右下图:

1) 有打开的 IE 浏览器或 Office 系列程序;

2) 任务管理器的进程中有 IE 浏览器、excel、word 等僵死进程;

#### > 解决办法

1) 关闭打开的 IE 浏览器或 Office 系列程序;

2) 结束任务管理器的的 IE 浏览器、excel、word 等进程;

# **2.4**提示不能打开要写入的文件

在安装电子签章软件时弹出"不能打开要写入的文件…"错误提示框,如右下图:

#### 可能原因

安装时会对浏览器、WPS、office 版本进行检测,如果浏览器、aip 或者 office 本 身有进程在占用 Word、excel 等进程或者该文件权限有特殊限制时会出现此情况。

1) 进入任务管理器, 在"进程"里查找到各 |  $\otimes$  不能打开要写入的文件: <a:Windows\system32\DJInstallDll.dll 浏览器、winaip 及 office 进程并结束这些进程, Winaip 及 office 进程并结束这些进程, Winaigang National Managent, 或 然后再进行安装。

2) 到提示的这个目录下,想办法手动删除此 文件后再进行安装;

# **2.5**提示可能没有适当的权限访问该项目

在安装电子签章或 webOffice 软件时, 弹出"…可能没有适当的权限访问该项目"

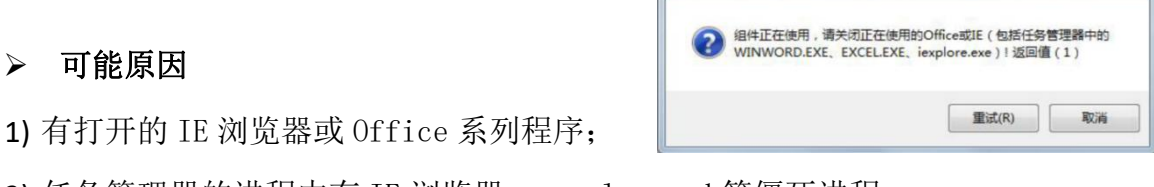

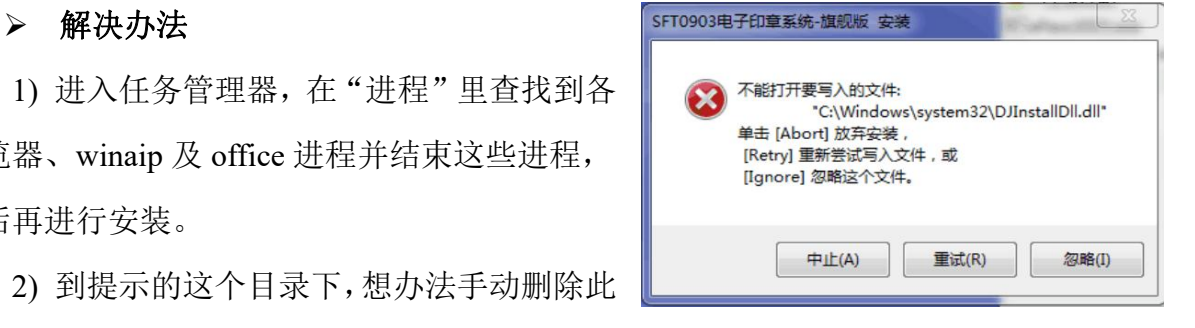

### 可能原因

操作系统对 IE 浏览器的权限要求太高。

### 解决办法

1) 将本站点增加到浏览器的信任站点中;

2) 不要把安装文件放在 C 盘或者桌面上, 放在其他盘安装;

3) 采用管理员账户登录电脑系统;

# **2.6**提示由于应用程序配置不正确

在安装电子签章或 webOffice 软件时, 弹出"…可能没有适当的权限访问该项目" 错误提示框,如右下图:

操作系统对IE浏览器的权限要求太高。

### 解决办法

1) 将本站点增加到浏览器的信任站点中;

2) 不要把安装文件放在 C 盘或者桌面上,放在其他盘安装;

3) 采用管理员账户登录电脑系统;

# **3.** 系统登录异常

# **3.1**未发现有效智能卡

在使用系统的整个过程中如出现下图左那样的"请将证书锁插入 USB 口后再操作" 操作界面,或如出现下图右那样的"系统未发现有效的智能卡"的错误信息提示框。

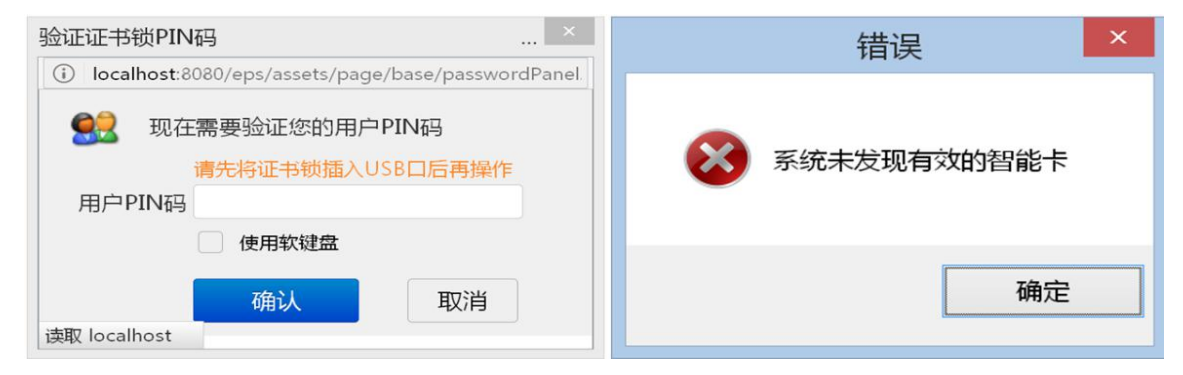

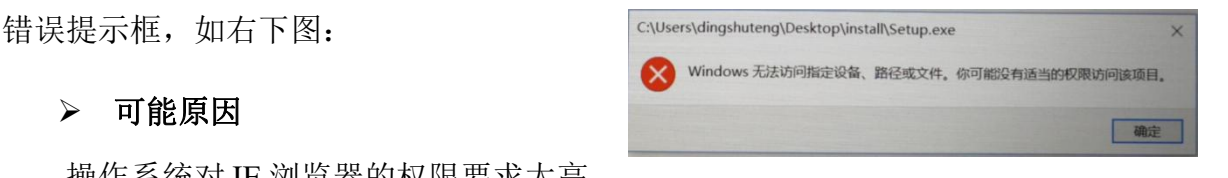

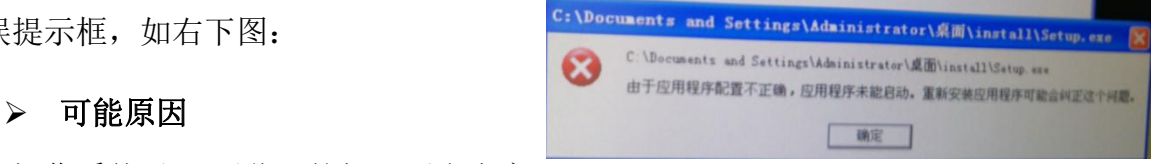

#### 可能原因

此类问题通常可能有以下几种情况所导致:

- 1) 未安装好相关驱动程序, 桌面任务栏上也 → ∞ <sub>■</sub> 没有这样的蓝色圆环 图标; 2008年10月11日 11月11日 11月11日 11月11日 11月11日 11月11日 11月11日 11月11日 11月11日 11月11日 11月11日 11月11日 11月11日 11月11日 11月
- 2) 未将电子密钥插接到计算机的 USB 接口上, 或插入的不是本站所支持的电子密 钥(双击这个蓝色圆环图标,看看弹出窗口中是否有类似这样的 2 张证书);

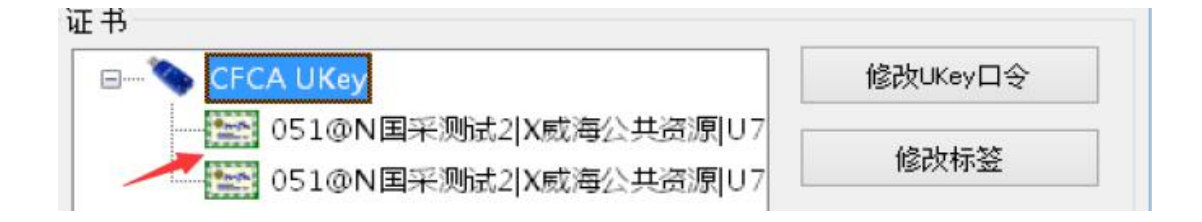

- 3) 计算机未检测到电子密钥的插入事件,或插入过快导致系统检测不到插入事件, 插入时蓝色圆环图标附近未出现"USBKey 已插入"的提示信息;
- 4) 电子密钥中没有电子印章或电子印章已经过期;
- 5) 在电脑上插了 2 个及以上电子密钥;
- 6) 电脑中有其他软件与本驱动有冲突;

#### > 解决办法

针对上述不同问题原因采取如下不同解决办法:

- 1) 下载最新安装包,并严格按其中的《安装须知》所述进行安装;
- 2) 将电子密钥插接到计算机上,观察任务栏上是否出现蓝色圆环图标以及 USBKey 已插入提示 ,如果未出现此提示信息,请拔出电子密钥 1 分钟后再次插 入,如果仍然不提示此信息且也没有蓝色圆环图标,请重新安装或验证是本站 所支持的电子密钥(参见附录:本站支持的电子密钥);
- 3) 如未办理电子签章或电子签章已到期(参见附录:查看电子印章是否有效),则按本 系统电子密钥的相关办理流程或要求前往办理电子印章业务;
- 4) 检查并拔除本计算机上的多余的其他电子密钥;
- 5) 如果有金山毒霸、电脑管家之类的软件,请退出金山毒霸和电脑管家之类软件; 或逐一卸载其他 CA 及 UKey 驱动;

# **3.2**将在第 **N** 次 **PIN** 码错误后锁死

在弹出的输入 PIN 码界面上,无论输入什么 PIN 码,点击确认按钮后,始终提示 "将在第 N 次 PIN 码错误后锁死"的警告性提示, 如 右下图。经检查任务栏上有蓝色圆环图标。

#### 可能原因

1) 未安装好相关驱动程序,尤其是 setup 那个驱 动程序;

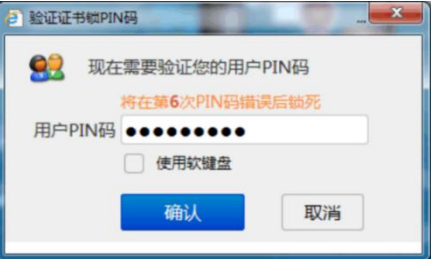

- 2) 计算机未检测到电子密钥插入事件, 或是拔出或插入过快导致系统检测不到插 入事件;
- 3) 在电脑上插了 2 个及以上电子密钥。

#### 解决办法

- 1) 下载最新安装包,并严格按其中的《安装须知》所述进行安装;
- 2) 拔出电子密钥 1 分钟后再插入,注意观察插入时是否有,观察任务栏上是否有 USBKey 已插入 2 KeyanA, 提示, 如没有再次重复操作, 需注意插拔速度不要太快。 3) 检查并拔除本计算机上的多余的其他电子密钥;

# **3.3**未发现证书

系统使用过程中弹出类似"证书未发现"的错误窗口(如下左图), 或者在登录界 面点击证书登录按钮后,上方出现"没有发现证书信息"的错误字样(如下右图)。

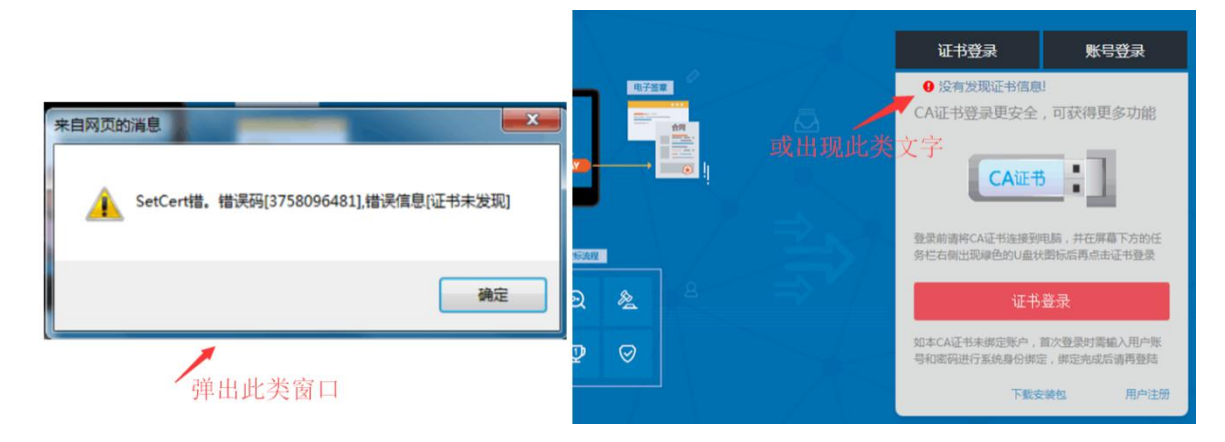

#### > 可能原因

此类错误通常是以下几种情况造成的:

1) 多数情况是未完整安装驱动包中相关驱动程序,特别是 CFCA\_UKTool 这个驱动;

- 2) 浏览器安全级别设置较高,阻止了 activeX 控件的执行:
- 3) 浏览器设置了阻止弹出窗口;
- 4) 电子密钥损坏、电子密钥中无证书、证书已经过期(参见附录: 如何查看证书 过期)、未检测到电子密钥插入事件(插入密钥后桌面任务栏上当时未出现这 样标识 , """ 。", 即已经插入的标识);

#### 解决方法

针对不同问题原因,采取不同的解决办法:

- 1) 全部卸载安装包中驱动程序,再严格按照驱动包中的安装须知要求逐个安装这 些驱动程序;
- 2) 按照系统操作手册中的首次使用部分的介绍,配置浏览器,增加本站点为信任 站点;  $\frac{1}{2}$
- 3) 确认是否拿错电子密钥(参见附录: 本站支持的电子密钥)或到本系统的电子密钥 办理点办理电子密钥更换或续期;
- 4) 拔出电子密钥, 过1分钟后再次插入;

# **3.4**输入正确 **PIN** 码后无反应

在任务栏上有蓝色圆环图标,但在输入电子密钥 PIN 码界面,点击确认按钮时无 任何反应,如右下图: Windows Article is the process of the second security and the second security of the second security and second security and second security and second second second second second second second second second se

上次拔出电子密钥时动作过快,机器未检测到 | 即PIN码 •••• 密钥拔出事件,误以为电子密钥还在,再次插入时 | 面談 | 面消 没有检测插入事件,导致系统无法读取电子密钥;

# (i) localhost:8080/eps/assets/page/base/passwordPanel. 可能原因 使用软键盘

#### 解决办法

- 1) 再次拔出电子密钥(工作不宜太快,任务栏蓝色圆环图标附近能看见"USBKey 已拔出"提示信息),然后再插入(能看见 USBKey 已插入);
- 2) 采取上面方法如果还不行,请在相关的 QQ 技术支持群中进行咨询;

# **3.5Error calling method on NPObject**

4 信息提醒

TypeError: jitutil.doDetachSignStr is not

使用电子密钥登录系统或进行其他某种操作时,弹出调用 NPObject 上的方法错误 的信息提醒,如右下图。 → → → → → ● 信息提醒

使用的不是本系统支持的浏览器类型(IE 内 核系列、webkit 内核系列和火狐内核的浏览器),

比如使用了微软的 Edge 浏览器(容易误认为是 IE 浏览器)、谷歌浏览器、opera 浏览 器、safari 浏览器等,这些浏览器无法支持本系统电子密钥的驱动程序。

#### 解决办法

检查浏览器类型,如果是非 IE 内核、webkit 内核和火狐内核的浏览器,请更换后 再试,如果是这 3 类浏览器,请在相关的 QQ 技术支持群中进行咨询,由技术支持远 程查看并解决;

# **3.6TypeError: XXX is not function**

在系统使用过程中,出现"XXX is not function"的信息提醒框(XXX 可能会不同), 如右下图:

#### > 问题原因

1) 不是按中心官网提供的本系统入口进入本系 统;(通过收藏夹进系统可能丢失了部分参数) afunction

2) 安装包中所给的驱动软件未安装好;

#### 解决办法

1) 从中心官网的政府采购电子化交易平台入口处进入本系统;

2) 下载最新安装包,严格按照安装须知要求的步骤进行安装;

# **3.7**忘记密码后无法找回密码

当绑定电子密钥或账号登录系统,忘记了账户密码无法登录系统,且之前未预留 过用户的电子邮箱或邮箱地址不正确,无法通过登录界面的忘记密码链接找回密码。

#### 解决方法

如果您单位还有管理员用户可以进入到系统,可联系其使用系统的"用户管理"

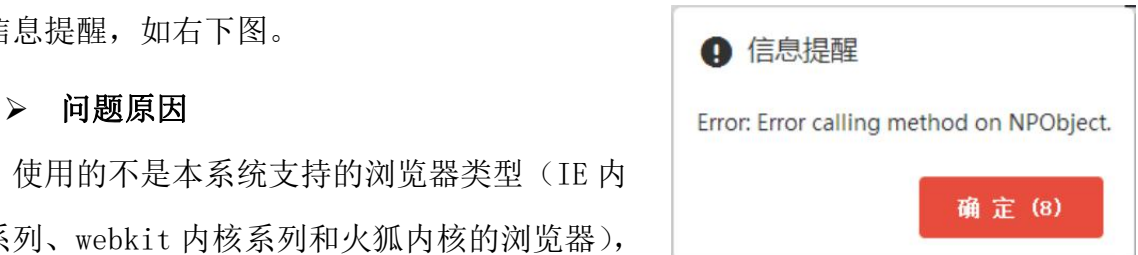

菜单讲入,找到待找回用户记录,在编辑用户信息界面修改其电子邮箱,然后点击系 统账号后的重置密码图标即可(参见系统操作手册中"账户管理"功能介绍)。

如果您就是单位的管理员,没有其他用户能帮您解决此问题,需阅读群里的相关 公告,了解"用户名或密码找回业务"的办理须知及流程,前往本系统的电子密钥办 理点办理相关业务。

注意:为避免此类情况发生,用户应保证其在使用系统期间的电子邮箱是有效的, 以便今后密码找回或接收系统重要信息通知。

# **3.8**用户状态异常

登录时出现在登录界面出现"用户状态异常,请联系您的管理员"的提示信息(如 图),无法进入到系统进行操作。

#### > 问题原因

可能是您单位的管理员在对您进行授权后未将您的用户 状态设置成正常状态,或者因为其他原因,您的账户正处于被 取消等各种被限制状态。

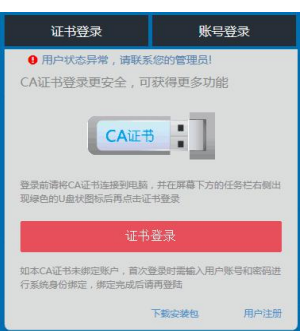

#### 解决方法

如果您单位还有管理员用户可以进入到系统,可联系其使用系统的"用户管理" 菜单讲入,找到您的用户记录,如果用户状态处于被锁定状态,点击记录行右端的解 **锁**链接对其解锁。(参见系统操作手册中"账户管理"功能介绍)。

如果您就是单位的管理员或者问题用户的状态是正常和锁定之外的其他状态,请 联系采购中心分情况予以解决。

# **3.9**登入系统后图片异常,点不开菜单

在登录界面正常登录进入电子采购平台,系统界面上部图标显示异常,点击左边 菜单无响应(如下图)

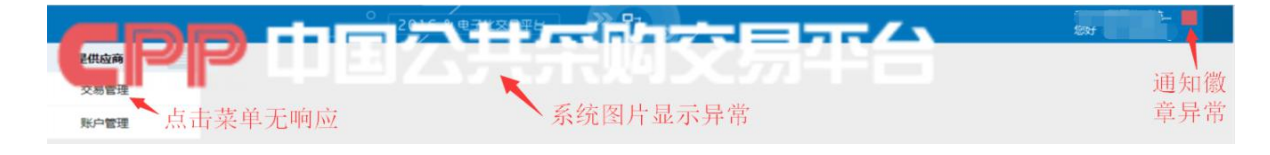

#### 问题原因

此问题一般出现在 IE 浏览器上,本系统只支持 IE8+版本,如果您的 IE 浏览器是 IE8 及以上版本,应该是开启了兼容模式(兼容模式下实际为 IE7 内核)。

### 解决方法

升级 IE 浏览器至 IE8 及以上,最好用 IE10+以上版本,或关闭 IE 浏览器的兼容 模式。

# **3.10** 反复回到兼容性视图

在更换页面时浏览器自动切换到兼容性视图,提示"显示 **XX** 的问题导致 **Internet Explorer** 使用兼容性视图刷新网页"的信息框,关闭兼容性视图后仍然会自动切换回 兼容性视图(如下图)。

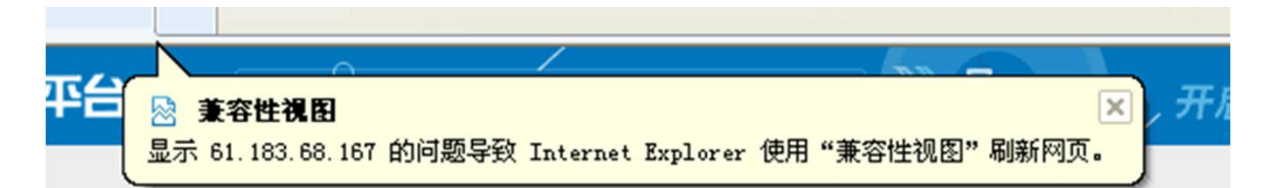

#### > 问题原因

此问题只会出现在 IE8 浏览器上,由于 IE8 浏 览器不支持很多现代浏览器的特性,当遇到某些不  $\left\| \begin{array}{cc} \frac{\log B}{\log B} & \frac{1}{\log B} & \frac{1}{\log B} \\ \frac{\log B}{\log B} & \frac{\log B}{\log B} & \frac{1}{\log B} \\ \frac{\log B}{\log B} & \frac{\log B}{\log B} & \frac{1}{\log B} \\ \frac{\log B}{\log B} & \frac{\log B}{\log B} & \frac{1}{\log B} \\ \frac{\log B}{\log B} & \frac{\log B}{\log B} & \frac{1}{\log B} \\ \frac{\log B}{\log B} & \frac{1}{\log B} & \frac{1}{$ 能支持的浏览器特性时会自动开启兼容模式。

- 
- 2) 选用 WebKit 内核的浏览器(如 52 版以下火狐,  $\left\| \begin{array}{cc} \frac{1}{\sqrt{\frac{2\pi}{3}}\sin\left(\frac{1}{2}\right)}\arctan\left(\frac{1}{2}\right)}{\frac{1}{2}\cosh\left(\frac{1}{2}\right)}\arctan\left(\frac{1}{2}\right)}\end{array} \right\|_{\frac{2\pi}{3}\sin\left(\frac{1}{2}\right)}$  $360$  极速);  $^{18}$   $^{16}$   $^{18}$   $^{10}$   $^{10}$   $^{18}$   $^{10}$   $^{10}$   $^{10}$   $^{10}$   $^{10}$   $^{10}$   $^{10}$   $^{10}$   $^{10}$   $^{10}$   $^{10}$   $^{10}$   $^{10}$   $^{10}$   $^{10}$   $^{10}$   $^{10}$   $^{10}$   $^{10}$   $^{10}$   $^{10}$   $^{10}$   $^{10}$   $^{10}$
- 3) 进入 IE8 的 Internet 选项,点击"高级"标签, 找到 2 标识的配置项,去掉勾选标记。

# **4.** 电子签章异常

# **4.1Word** 转 **PDF** 时弹出文件选择窗口

系统在将 word 文档转换成 pdf 文档时, 弹出右下图所示的文件选择窗口。

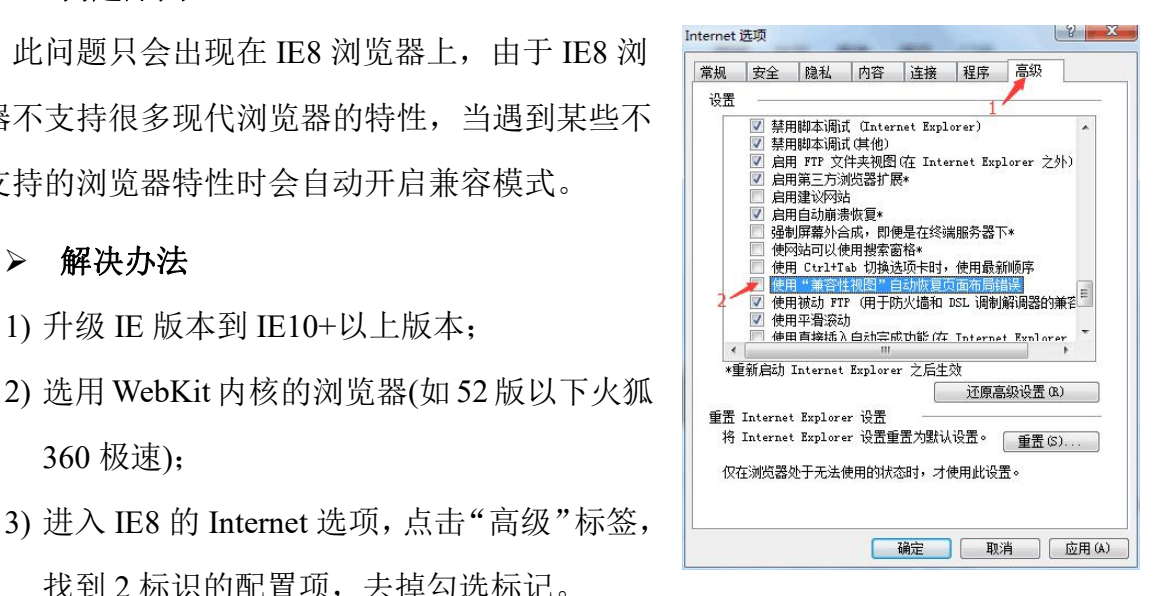

#### ▶ 解决方法 わけい こうしょう しょうしょう アイスト しょうかん しょうかん しょう

1) 如果是 win7 以上的操作系统, 当首先考虑是 | 否是权限不够。可先右击 IE 浏览器用管理员 | 草 A 身份启动,然后进入系统进行操作。当确定为 。 权限不够时,可到控制面板→用户帐户和家庭

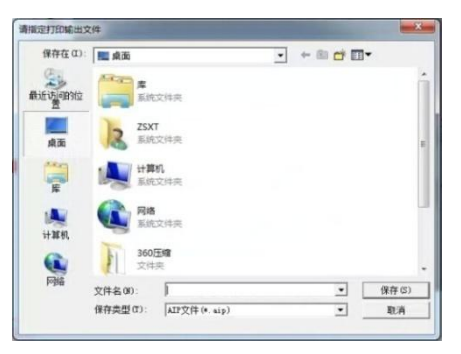

安全→用户帐户下,选择"更改用户账户控制设置",将权限降到最低,如下图。

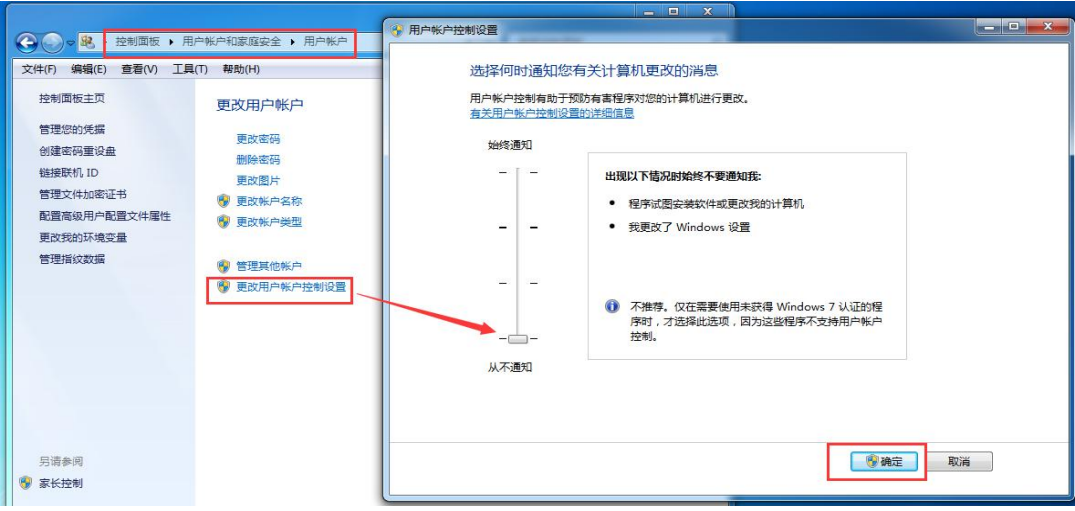

注意:调整权限后,需重启电脑后才能生效。

2) 当排除是权限问题后,可检查本机安装的 office 是否为完整版本,关闭打开的 浏览器及后台死掉的 IE 和 word 进程,然后参照问题 2.1 中的解决方法进行解决。

# **4.2**页面打开文件错误

在系统操作打开文件的业务场景时,系统弹出用户 AppData\Local\Temp 子目录下 数字形式标识文件名的"文件关联"(如下图左)类、"文件名拼写"(如下图右)类或 其他文件打开类错误。

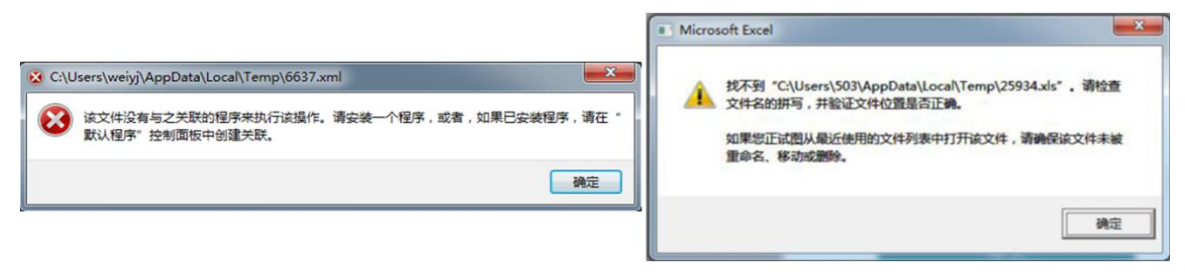

#### 可能原因

浏览器访问用户的这个子目录的权限受到了相关限制,导致浏览器无法读取文件。

#### 解决办法

- 1) 用管理员身份启动浏览器;
- 2) 在 Internet 选项的安全标签中去掉"启用保护模式"的勾选标识(如下图左), 或将本站增加到信任站点中并去掉"启用保护模式"的勾选标识(如下图右)。

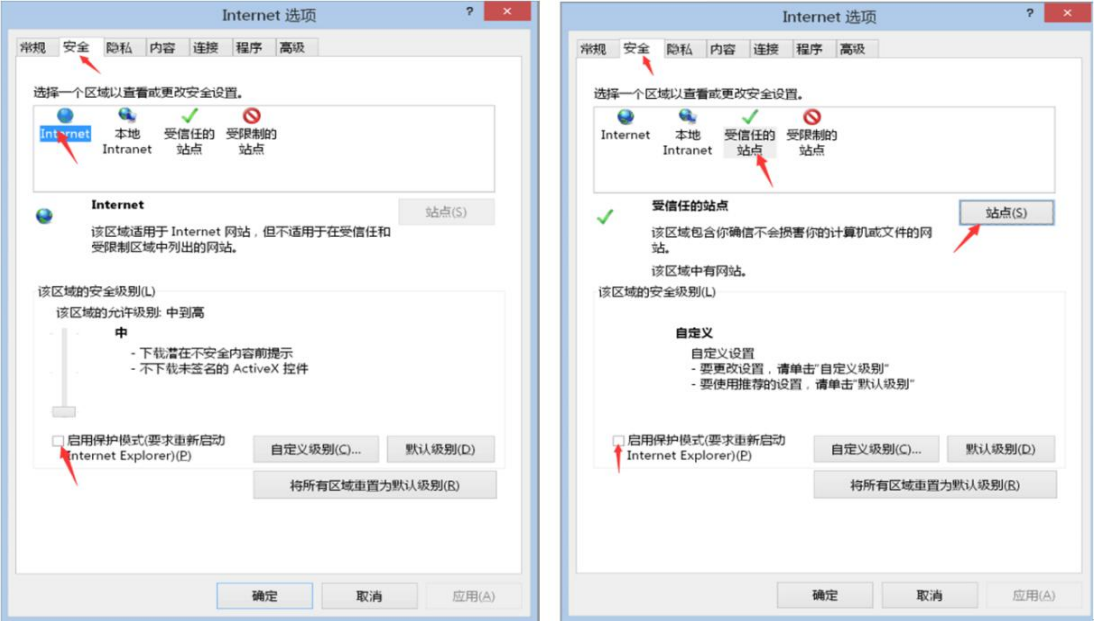

# **4.3**请插入有电子印章的 **CA** 锁后再操作

在进行投标数据文件或标书文件盖章时,弹出"请插入有电子印章的 CA 锁后再操 作"的信息提示框,如右下图:

#### 可能原因

- 1) 没有插入本站所支持的电子密钥;
- 2) 虽是本站电子密钥,但不包含电子签章;

#### 解决方法

1) 插入本站所支持的电子密钥;

2) 如无电子签章或授权无效,请到本系统的电子密钥办理点办理相关业务;

# **4.4**不是合法授权的印章卡

在进行投标数据文件或标书文件盖章时,弹出 "不是合法授权的印章卡,请检查"的信息提示框, 如右图:

可能原因

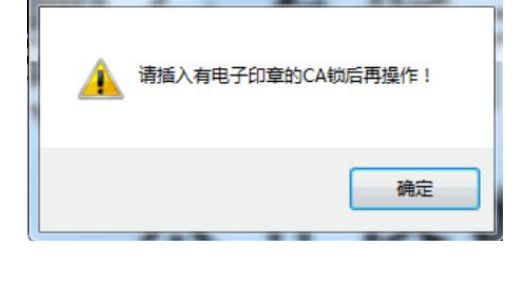

 $\mathbf{x}$ 

来自网页的消息

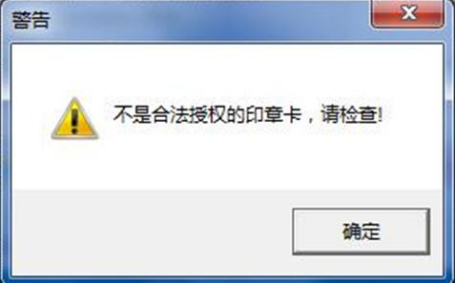

- 1) 电子密钥中的电子印章未经授权或授权出现错误;
- 解决方法
- 1) 确认电子印章授权是否过期(参见附录:查看电子印章是否有效),一般与 CA 的有 效期一致;
- 2) 如电子印章授权有问题,请到本系统的电子密钥办理点检测,并重新进行电子 印章授权;

# **4.5**文件正被其他软件打开

在投标数据文件或标书文件电子签章场景,当选择完要打开的相关文件时,弹出 "文件正在被其他软件打开"的信息提示框,如右下图:

- 
- 2) IE 浏览器的安全级别过高;
- 
- 4) 本机没有安装 Word 装 PDF 的插件;

#### 解决方法

- 1) 检查当前文件是否被其他软件打开,如是则退出;
- 2) 进入任务管理器,找到 Word 以及 Excel 进程并结束它;
- 3) 将本站点增加到信任站点中,必要时取消保护模式,或者用管理员权限打开 IE 浏览器;
- 4) 直接用 office 打开 Word 文档,检查是否能正常查看;
- 5) 在控制面板中进入程序与功能,看看系统中是否有以下程序,如没有请重新安 装一下安装包中的 setup.exe;

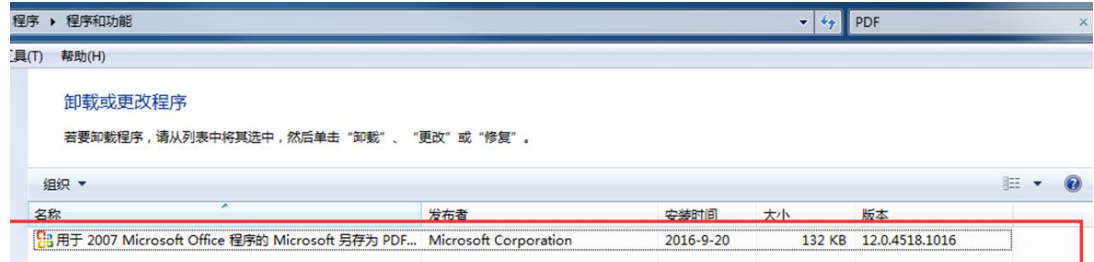

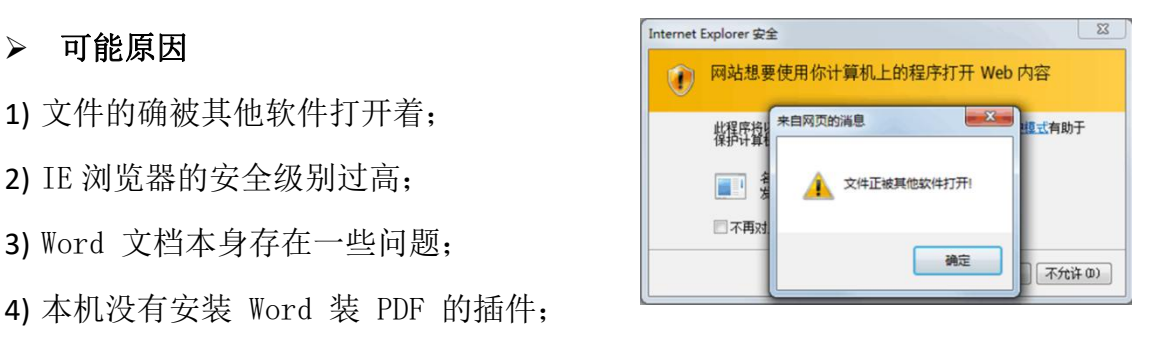

6) 将存放文档的文件 夹和文档本身 权限 设置成 everyone ,参考链接 [https://jingyan.baidu.com/article/d5a880eb8dce1f13f047cc11.html](https://jingyan.baidu.com/article/d5a880eb8dce1f13f047cc11.html；);

# **4.6word** 文档转 **PDF** 信息缺失或超慢

> 问题现象

极少数用户反应出现尺寸较大(40MB以上)、页数较多(200页以上)、图片较 多的word文档, 在转换成PDF文档(文件签章功能)时很慢(超过5分钟或出现 缺页情况,或者word本身有文档结构图,但转换成PDF后发现文档结构图丢失。

- 解决办法
- 1) 此种情况多为文档中包含了较多图片,因图片尺寸较大,转换时机器内存不足 所引起,建议降低文件中每张图片的尺寸(扫描时采用200DPI分辨率输出为jpg 格式)或减少图片数量,或者事先通过其他PDF转换工具将 word文档转化成 PDF待用;
- 2) 可直接使用word软件的转PDF功能进行外部转换,再将转换后的PDF文件去电子 签章,但外部转换时必须保证转换后的PDF文件有文档结构图。转换时可参照如 下方法进行操作(本方法适用于office2007,不同版本office可能有差异,如有差 异请自行百度一下):

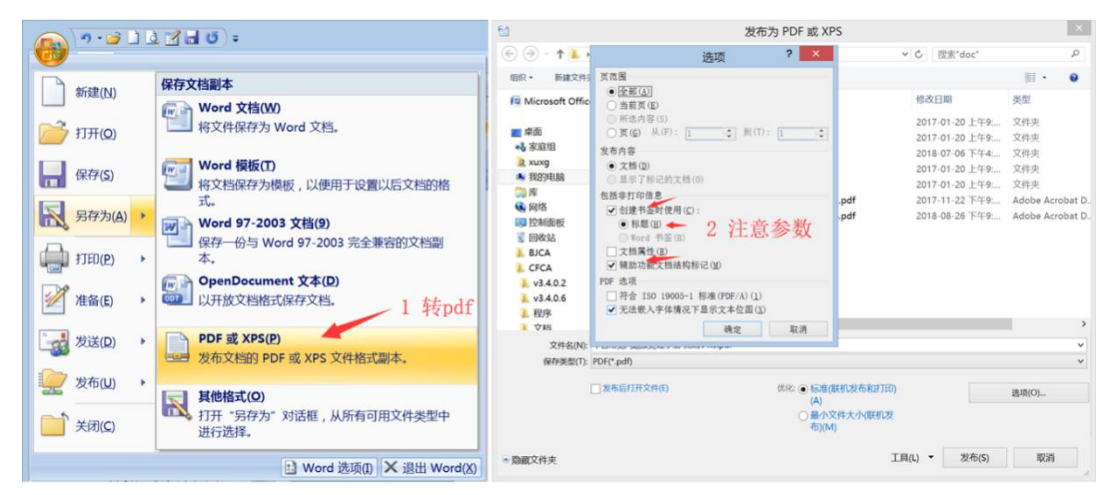

# **4.7**授权代表如何签章

授权代表没有电子印章而且人员也不固定,在标书文件中的授权代表处将该如何 签字或签章?

#### 解决办法

- 1) 可事先将授权人代表的手写签字扫描下来,贴到 word 文档中所有需要授权代表 签字的地方,扫描的图片需干净整洁;
- 2) 如授权代表相对固定,可到本系统的电子密钥办理点增办授权代表的电子印章;

# **5.** 电子投标异常

# **5.1**投标检测或投标时,提示没盖公章

在投标界面上传数据文件时,弹出提示所有的数据表都缺少 1 个公章的信息窗口, 如右下图所示:

#### $>$ 可能原因

1) 可能是电子密钥中的电子公章所对应类 型不符;

#### 解决方法

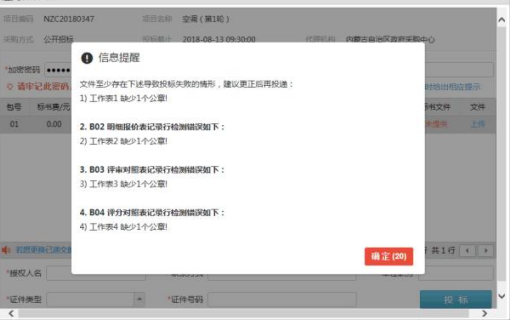

1) 供应商可在文件签章的标书盖章标签页界面点击盖章按钮,查看弹出的选章窗 口的最后一列,检查电子公章所对应的类型应为公章,否则须到采购中心进行 免费更正;

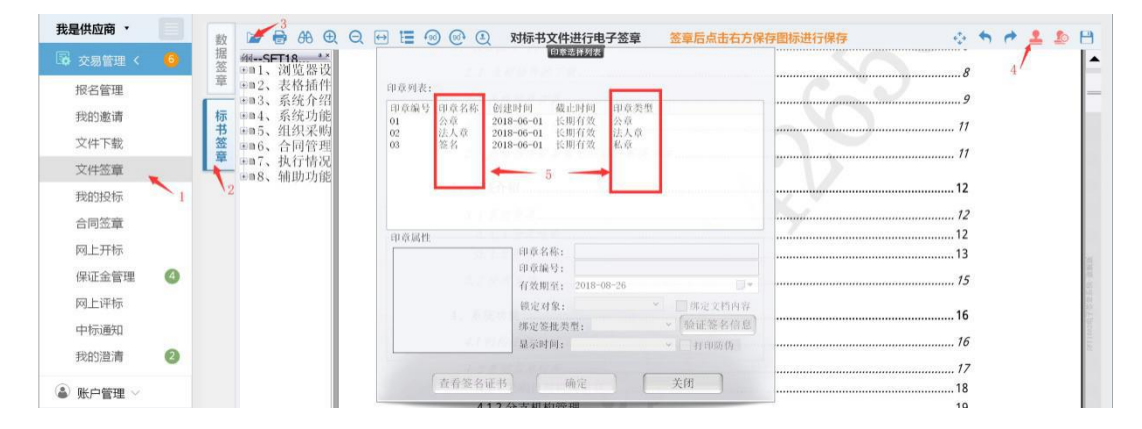

按上述步骤操作,在第 5 步核对印章名称列和印章类型列是否匹配。

# **5.2**计算原文的数字指纹错

在进行电子投标界面,上传投标数据文件或标书文件时,弹出提示"计算原文的 数字指纹错(null)"的信息窗口,如右下图所示:

#### 可能原因

- 1) 电子签章软件未安装好;
- 2) 其他的一些未知原因;

### 解决方法

1) 完全卸载电子签章软件后再重新安装安 装包中的 setup.exe 程序;

2) 在相关技术支持 QQ 群中反馈问题, 由技术人员远程进行查错并处理;

# **5.3**上传标书文件时间过长

在投标界面中上传数据文件正常,但上传标书文件(因尺寸较大)时,经过很长 一段时间(时长与网络带宽有关)而不出现"上传成功"的弹出窗口,或者经过很长 时间后,弹出如右下图所示的信息窗口:

- 
- 2) 系统中的管家类软件产生了影响;

#### ▶ 解决方法

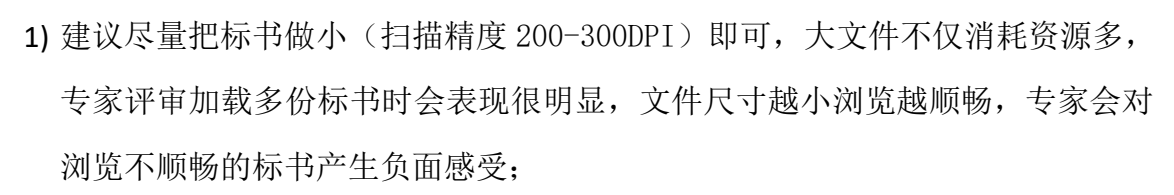

- 2) 采用更大的网络带宽(尤其是上行带宽) 来上传投标文件;
- 3) 暂时关闭管家类的软件, 以避免其对网络传输产生影响(腾讯管家有影响过上 传的案例,关闭后就正常了);

# **5.4**上传稍大的标书文件会卡死,不能递交

在投标窗口中上传标书文件时,无法点击投标检测或正式递交按钮,点击鼠标后 屏幕变透明灰,甚至出现无响应或浏览崩溃的情况。

#### 可能原因

标书文件往往较大,上传时间通常与网路带宽的上行带宽大小有关,需要一定时 间才能完成,在上传文件期间,系统处于繁忙状态,所以会出现这样的情况。

#### 解决方法

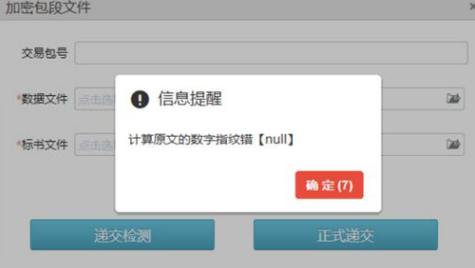

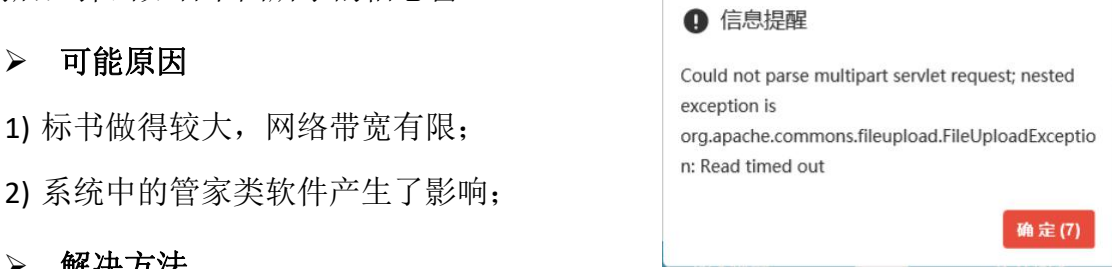

- 1) 等到文件上传完成后,在进行点击操作;
- 2) 即使出现上述情况,待上传完成后可恢复;
- 3) 暂时关闭各种管家类软件,避免其影响;

# **6.** 网上开评标异常

# **6.1**网上开评标时点击签字图标后无反应

供应商参与网上开标、网上评标,进行在线签名时,点击签字图标后,文档上未 签上本单位的法人章。

#### 可能原因

- 1) 机器中安装的不是最新版本的电子签章控件;
- 2) 所插的电子密钥内的法人章类型不是法人章;

#### 解决方法

- 1) 如果系统提示电子签章程序版本低,请安装最新版本;
- 2) 在标书签章界面,查看弹出的选章窗口中法人章的类型(参见 5.1 中解决办法 3 来核对印章类型),如果不是法人章,请到中心免费更正。

# **7.** 其他异常情况

# **7.1Office** 界面超脱在页面外

打开嵌有 word 或 Excel 文档时,文档界面不是嵌入到网页中,而是直接在网页外 弹出,单独作为一个文档打开(如右下图)。 <sub>Nuni</sub> nuni person aliananasosy assesti

公告类型:

Word Exc

31 文件(F) 编辑(E) 视图(V) 插入(D)

格式(O) **TRO** 

# > 解决方法  $\sum_{\text{min}(x_i, y_i) \neq 0} \frac{y_i - y_i}{y_i}$

1) 关闭浏览器中 Internet 选项的保护模 | D ====== 式。

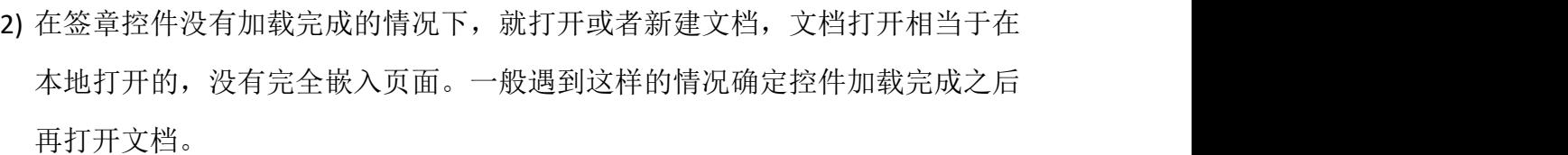

# **7.2**打开 **word** 文档弹出提示

名称: 标书正文 (5).doc<br>类型: Microsoft Office Word 97-2003 文档

您要打开此文件吗?

打开 word 文档时出现如右下图所示的弹出窗口:

### 解决方法

这只不过是 IE 浏览器弹出的提示, 去掉"在打开 【Enterpretentation LETTE DIRECTION LETTED 这种类型的文件前使用询问"前的打勾即可。

# **7.3**导入 **excel** 文件时出错或崩溃

在系统导入 excel 文件投标数据文件时,出现浏览器崩溃、长时间假死或弹出签 章环境监测窗口(如右下图)的情况。

- 可能原因
- 1) excel软件中安装了某些com 插件,与本系统存在冲突;
- 2) 系统中以前安装过 WPS 老版 本,虽然已卸载,但已破坏 了 office 的某些注册表;

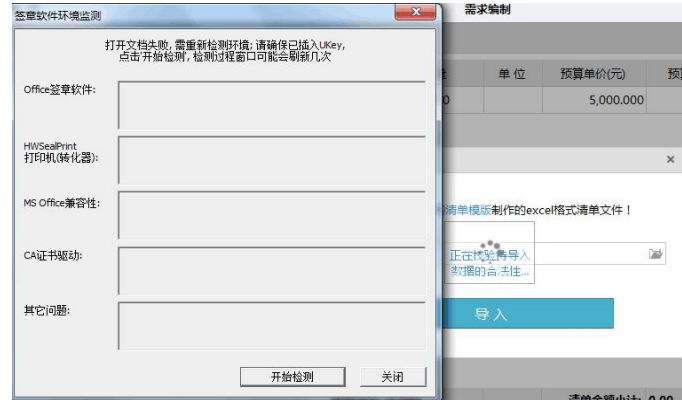

解决办法

1) 卸载 excel 软件中已安装的可能有冲突的 COM 加载项,:

2) 换其他未安装过 WPS 的机器或重装操作系统;

# 7.4PDF 打开文件提示"正在验证所有签名"

在用 acrobat PDF 软件打开已签章的电子标书文件时非常缓慢, 底部出现"正在 验证所有签名"的进度条,如右图: [1] 下午

#### > 问题原因

用于文档签名的证书没有在 acrobat PDF软件的可信任证书列表中。

#### 解决办法

下载群里的"PDF添加信任证书"文档,并照此操作。或按esc键取消验证。

# 7.5PDF 打开文件提示"至少一个签名需要验证…"

用 acrobat PDF 软件打开已签章的标书文件, 在内容的左上部出现"至少一个 签名 需要验证…"的提示信息, 如右图: 4 20 至少一个签名需要验证。请填写以下表单。 您可以保存键入本表单的数据。

## > 问题原因

用于文档签名的证书没有在 acrobat PDF软件的可信任证书列表中。

# 解决办法

下载群里的"PDF添加信任证书"文档,并照此操作。

# **8.** 附录

# **8.1**本站支持的电子密钥

经常有用户拿其他站点的电子密钥到本站来使用,以致遇到相关问题,本站所提 供的电子密钥外观如下图所示,请予以核对。

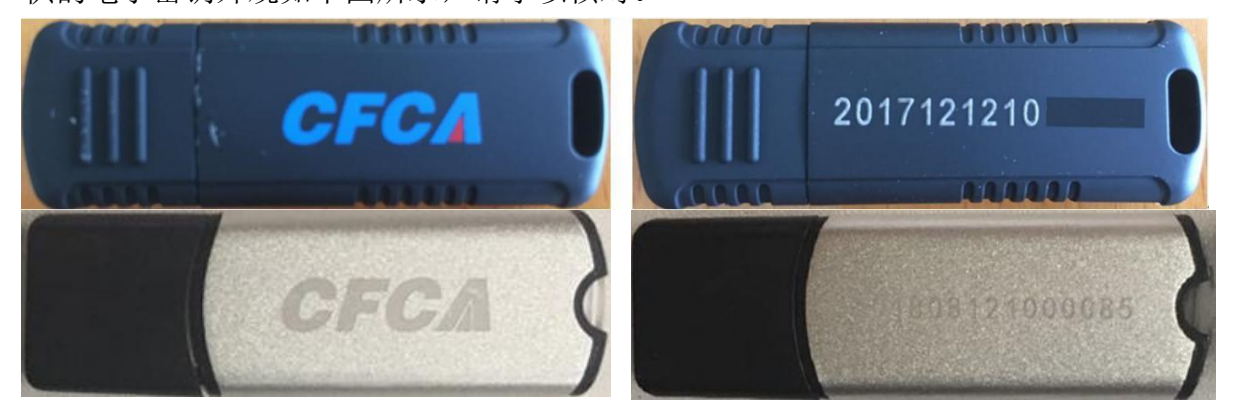

# **8.2WPS** 软件配置

如果您的机器已安装过 WPS(即使已卸载)导致了多种问题,可尝试升级到最新 版本,并按 https://iingyan.baidu.com/article/f71d6037b2d73e1ab641d1ea.html 介绍 对 WPS 进行配置, 将下图红框中的勾选项全部去掉, 确保 Office 文件不再用 WPS 打开。

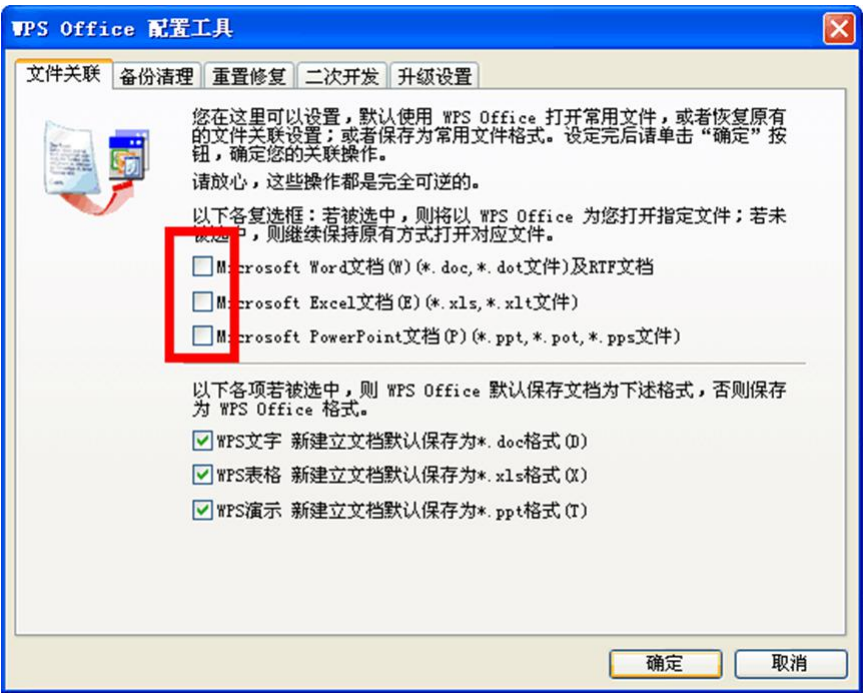

# **8.3**彻底卸载 **Office2007** 精简版

如果卸载 WPS 后,安装任何 Office 版本,在安装电子签章控件时报 Office 版本 过低,请安装高版本 Office 的提示错误时,可从技术支持群中下载 Office 彻底卸载工 具包,并按如下步骤进行卸载:

- 1) 从网上下载微软官方 Ofiice 卸载工具(各个版本都有), 下载完毕后直接执行, 完成后重启电脑即可。
- 2) 从 QQ 技术支持群获取卸载工具,然后按上述步骤执行。

# **8.4**查看并配置 **excel** 的 **com** 加载项

操作excel文件出现异常时,可检查并设置excel的com加载项。在excel界面中点 击左上角的office图标, 在弹出界面中点击"Excel选项(I)", 如下图所示:

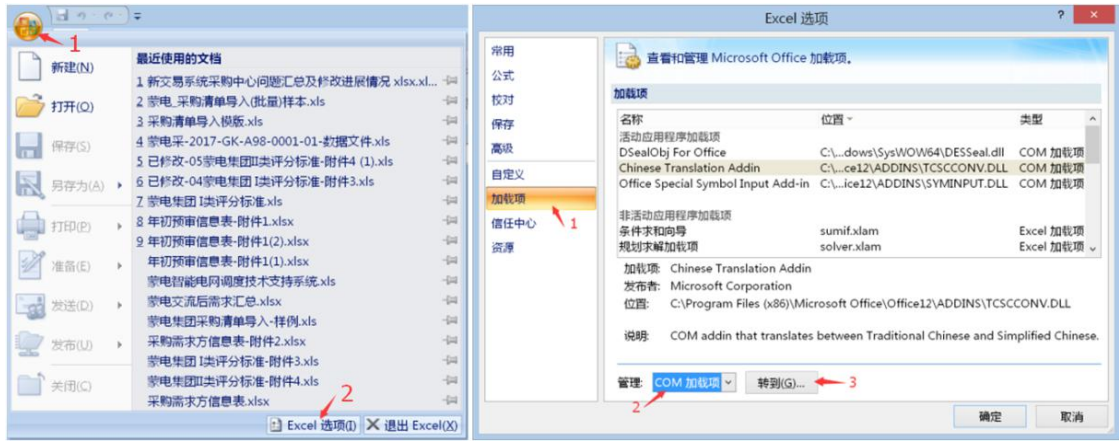

在弹出的 Excel选项窗口中点击加载项,再在底部选择"COM加载项",然后点

击"转到(G)"按钮(如上图右所示), 弹出 COM加载项管理窗口(如下图):

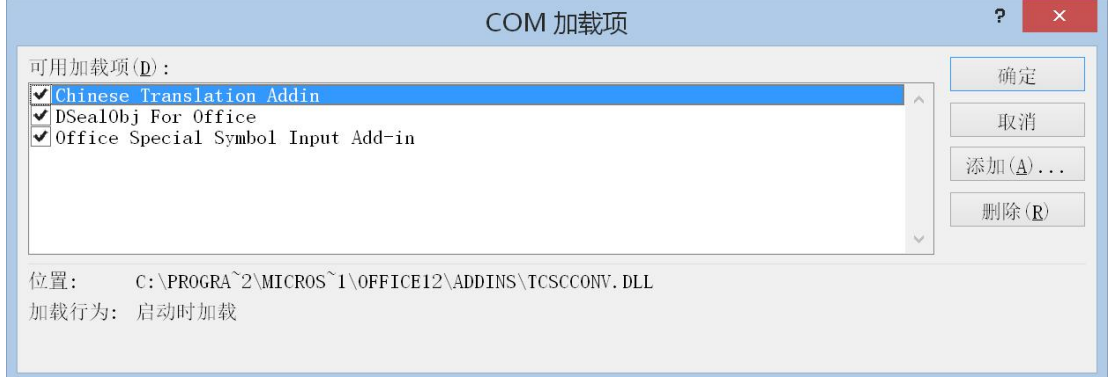

查看列表中有哪些加载项,除上图中所列的这三个控件外,可以尝试删除加载 项 或卸载与之相关软件试试,目前已知 foxitReader PDF Creator COM Add-in 与本 系统有 冲突。